2021/08修訂

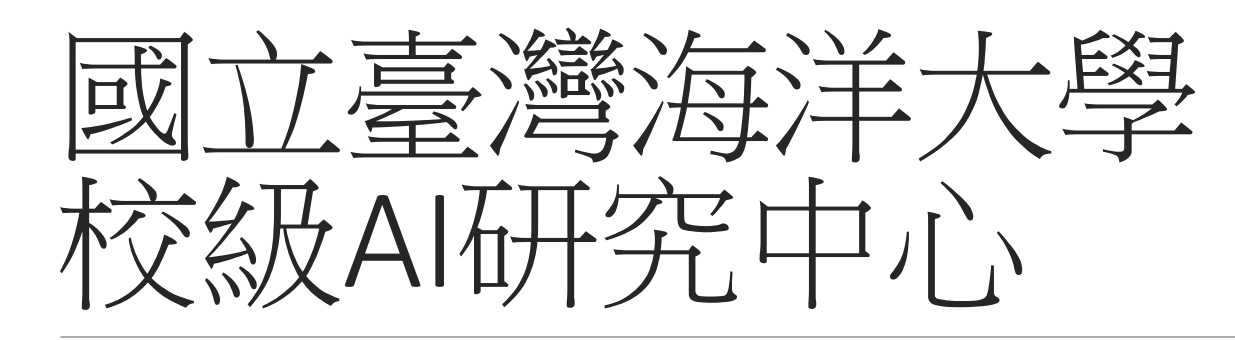

## 電腦租借說明書

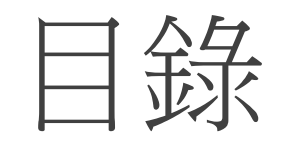

1. 遠端軟體 Anydesk

## 2. 注意事項

3. Q&A

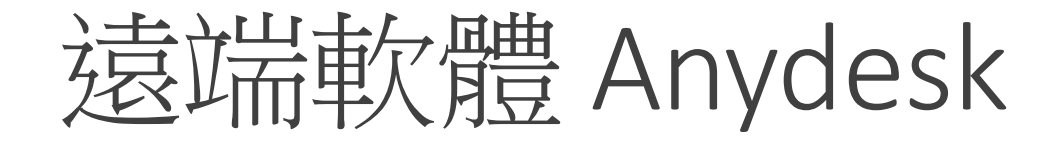

1. 前往Anydesk網站,並下載

<https://anydesk.com/en>

**AnyDesk** 

Call Sales: +1 647 946 8937 Get Help Partners Login English V

Solutions  $\vee$ Pricing Downloads Resources  $\vee$ 

## **Remote Desktop Software**

#### AnyWhere. AnyTime. AnyDesk

Connect to a computer remotely, be it from the other end of the office or halfway around the world. AnyDesk ensures secure and reliable remote desktop connections for IT professionals and on-the-go individuals alike.

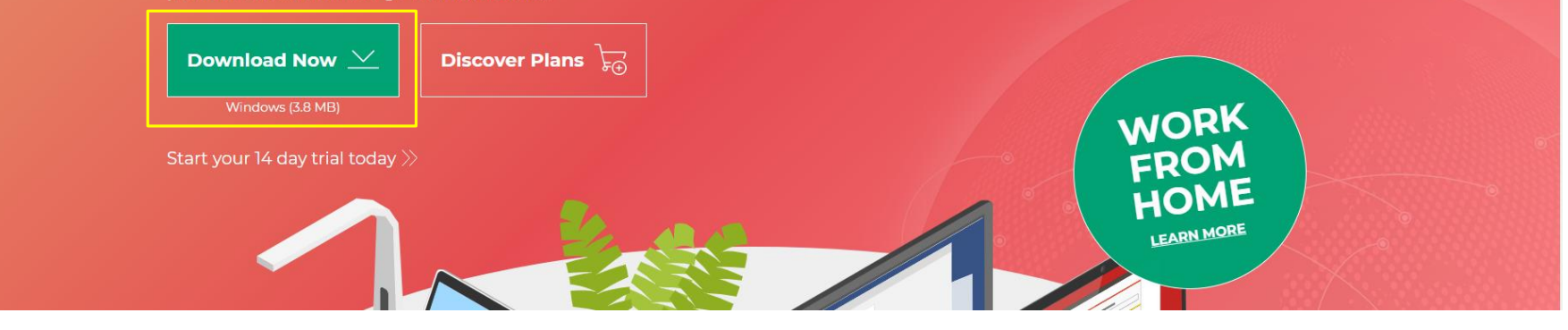

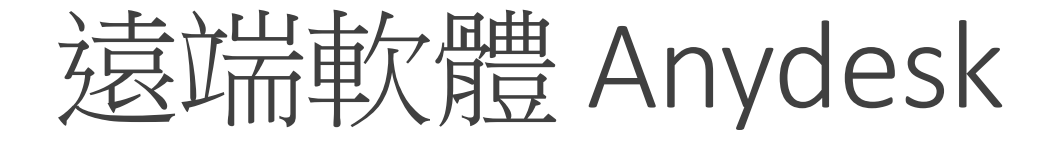

- 2. 下載完,點選執行檔
- 3. 執行檔開啟後,輸入欲遠端電腦 的位置(純數字)。

 $\wedge$ 

AnyDesk.exe  $\bullet$ 

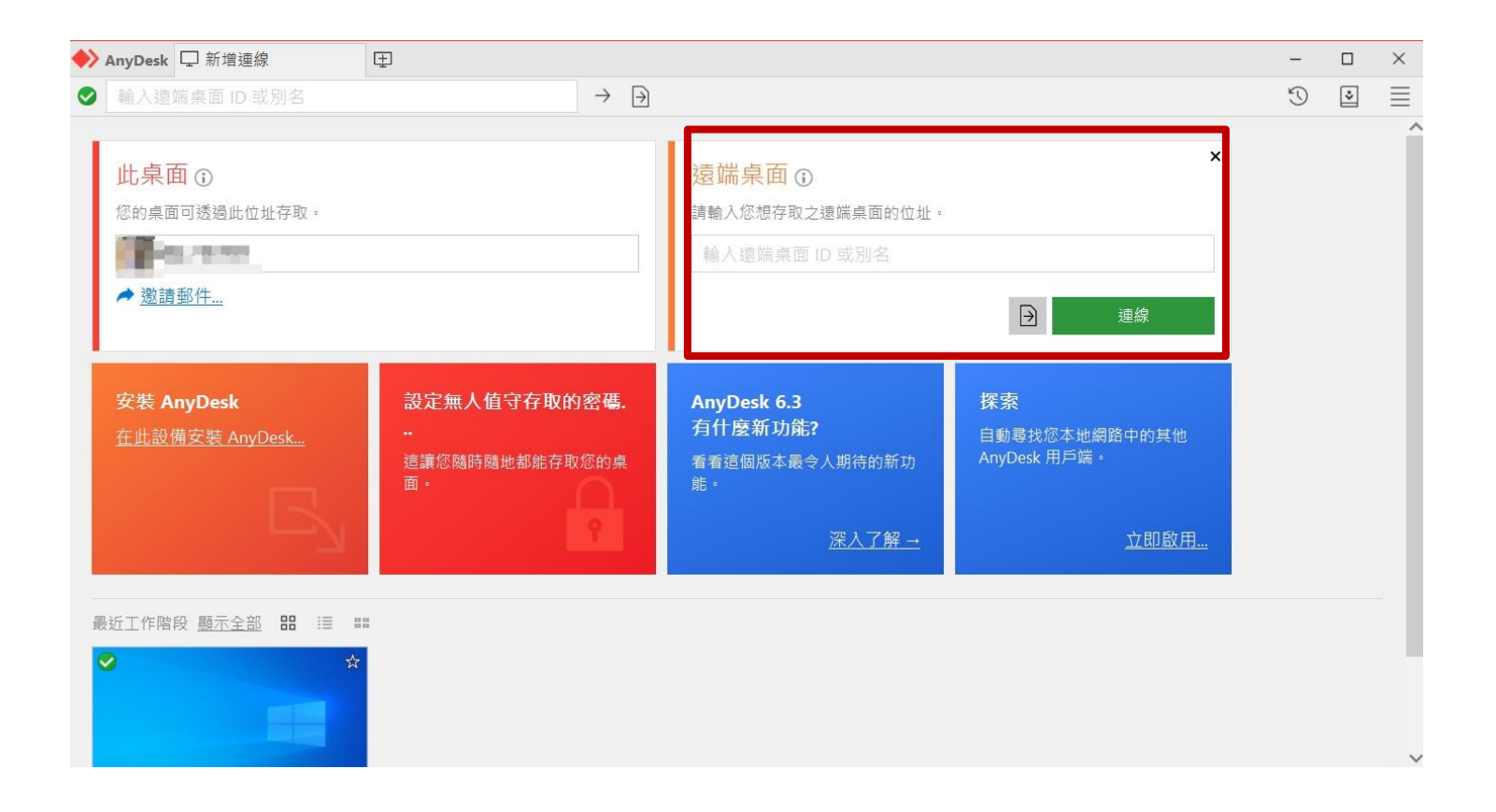

遠端軟體 Anydesk

4. 輸入完位置後,點選連線

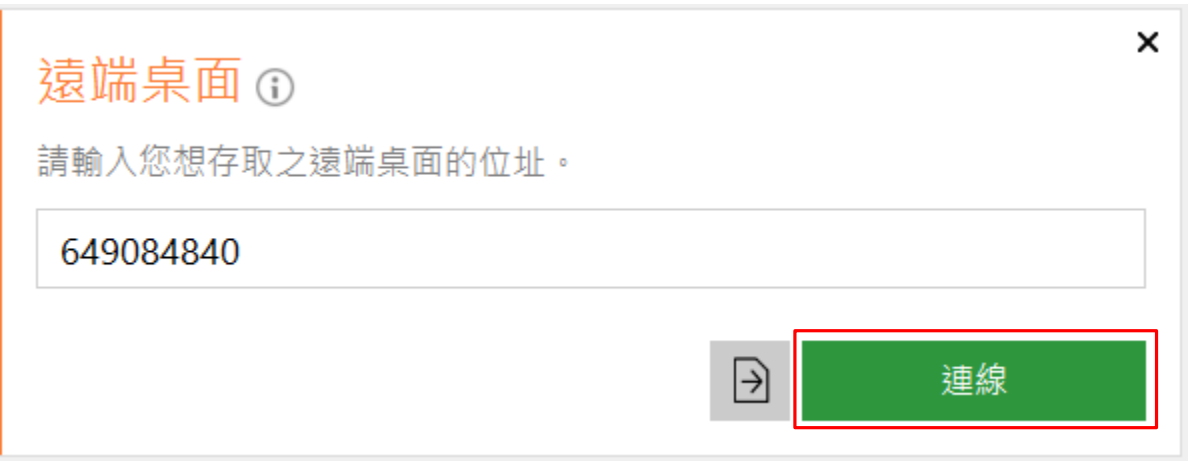

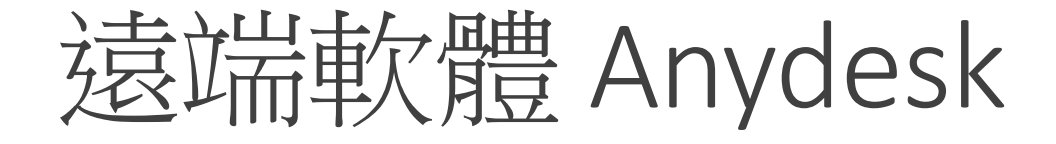

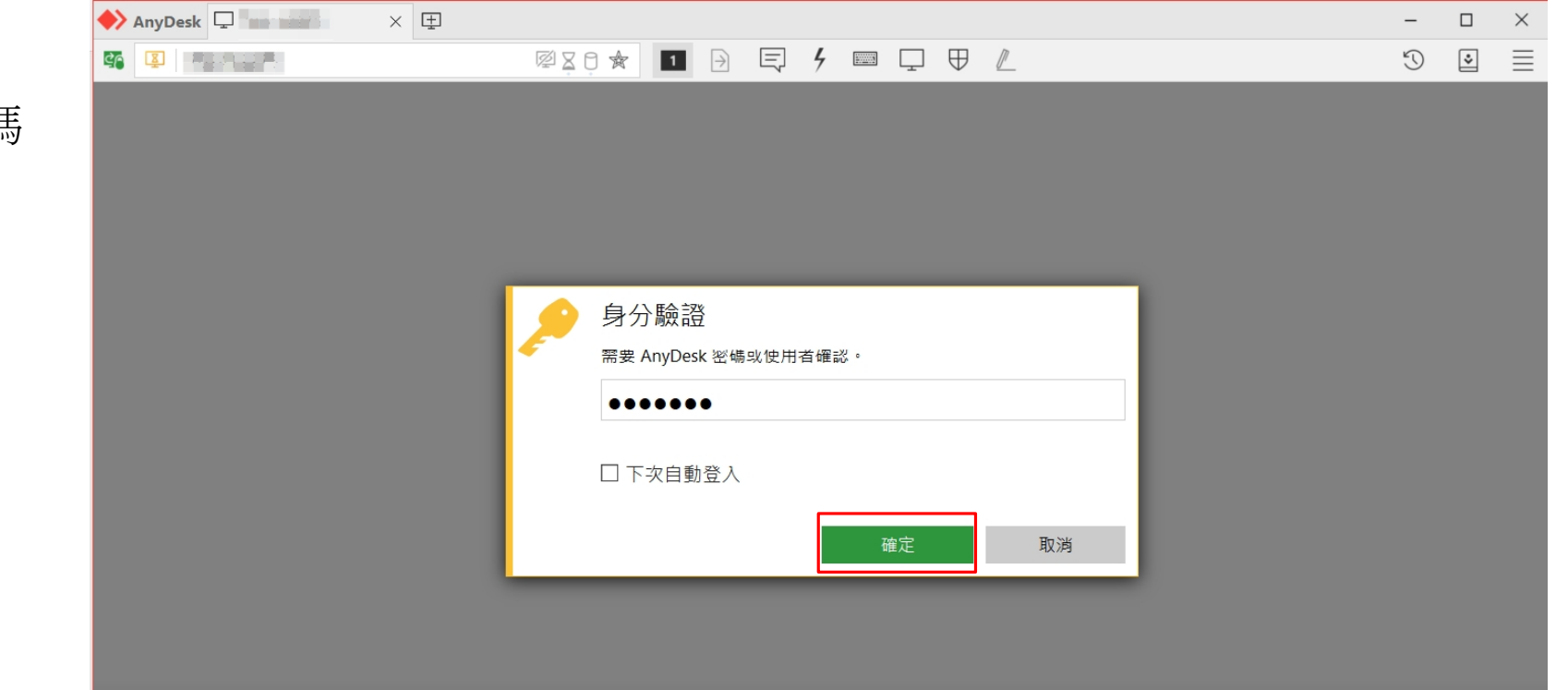

- 5. 輸入遠端電腦設定之密碼
- 6. 點選確定

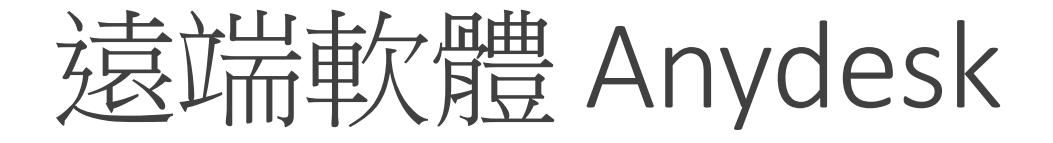

7. 出現畫面則表示連線成功

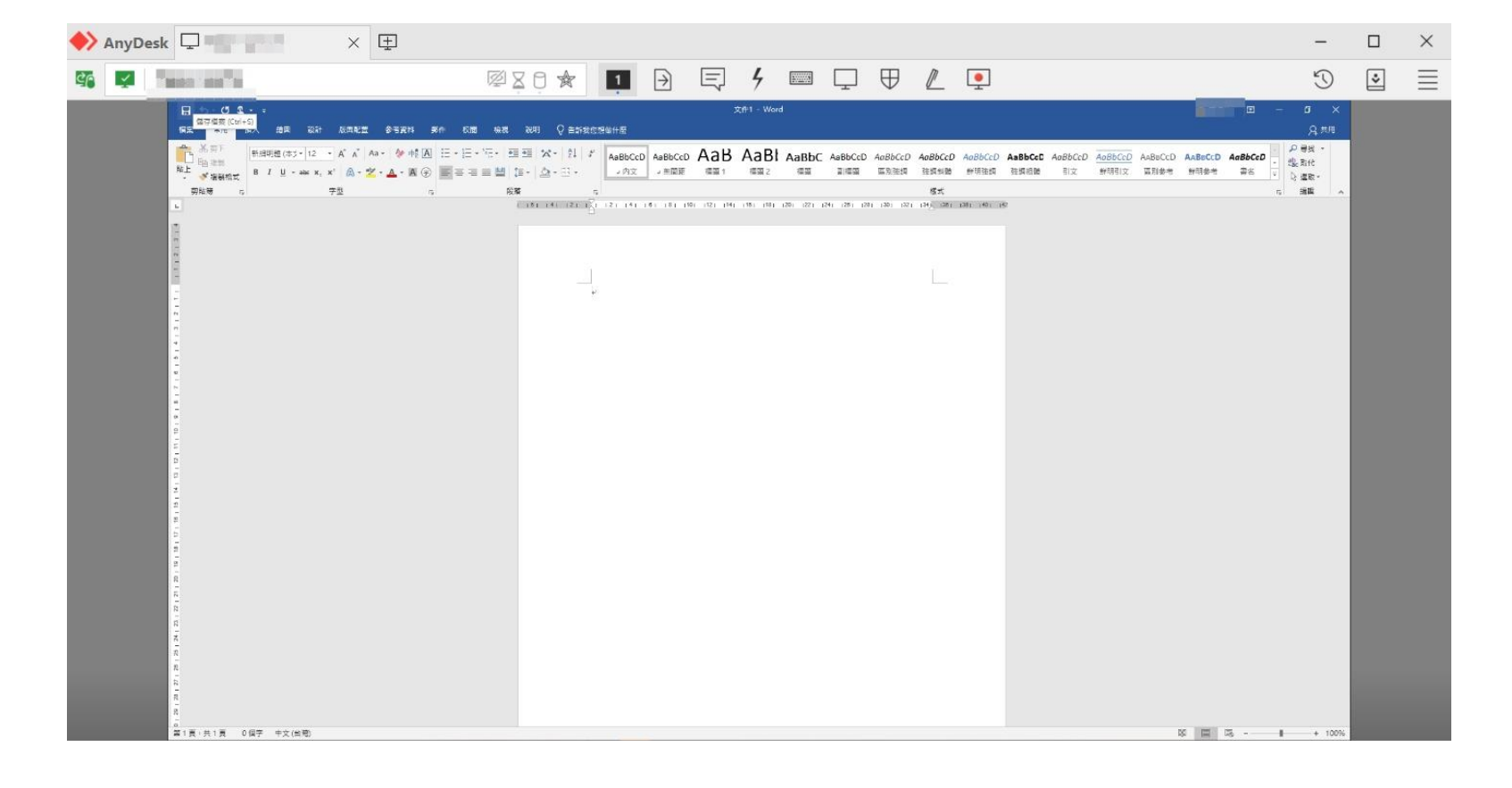

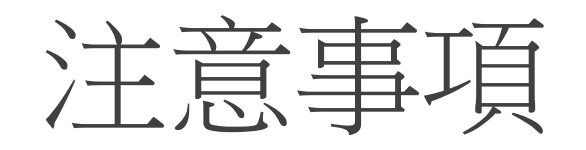

- 1. 因疫情關係,本實驗室設備僅開放遠端連線使用。
- 2. 本申請表一次申請一組遠端帳號,使用期限為兩個星期,到期後得線上申請延期一次 為限,建議申請前進行完整使用規劃,如:先標註好訓練資料與參數設定等。
- 3. 務必遵守電腦軟體之合法使用,避免使用非法版權軟體,導致觸犯著作權法,使用有 智慧財產權的軟體,應遵守相關法令及契約規定。
- 4. 不得將非法版權軟體,或私人使用之電腦軟體,安裝於本中心之電腦上,亦不得將本 中心合法軟體私自拷貝。

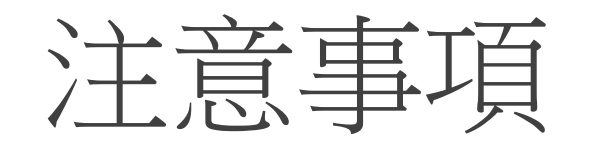

- 5. 禁止干擾或破壞網路上其它使用者電腦或網路節點之軟硬體系統,此種干擾與散佈電 腦病毒、嘗試侵入未經授權之電腦系統、使用掃Port 軟體、非法偵測網路封包或其它 類似之情形者皆在禁止範圍內,蓄意犯者以相關規章處置。
- 6. 禁止使用P2P下載、挖礦、遊戲…等非學術用途使用。
- 7. 請勿將電腦擅自關機與關閉遠端軟體,造成後續使用者之權益。
- 8. 檔案資料請自行妥善備份,若有遺失或毀損,本中心概不負責。

# Q&A

### Q1.Anydesk無法連線到遠端電腦該怎麼辦?

A1.請檢查自己電腦的網路狀況,若正常則將連線失敗畫面通知相關人員協助。

Q2. Anydesk連上了,但一直密碼錯誤。

A2. 請檢查自己的租借時間,租借到期則會由相關人員強制更改遠端密碼。

Q3.若有其他疑問,請至技術支援表單填寫。<https://forms.gle/u3d2GEcytufNErmX7>